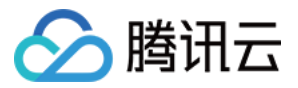

# 物联使能 快速入门

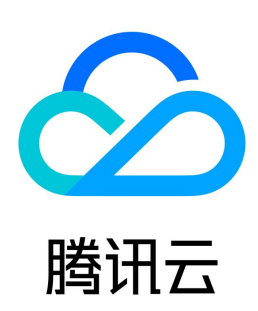

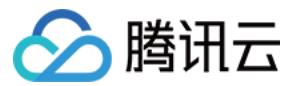

【版权声明】

©2013-2024 腾讯云版权所有

本文档(含所有文字、数据、图片等内容)完整的著作权归腾讯云计算(北京)有限责任公司单独所有,未经腾讯云事先明确书面许可,任何主体不得以任何形式 复制、修改、使用、抄袭、传播本文档全部或部分内容。前述行为构成对腾讯云著作权的侵犯,腾讯云将依法采取措施追究法律责任。

【商标声明】

# △腾讯云

及其它腾讯云服务相关的商标均为腾讯云计算(北京)有限责任公司及其关联公司所有。本文档涉及的第三方主体的商标,依法由权利人所有。未经腾讯云及有关 权利人书面许可,任何主体不得以任何方式对前述商标进行使用、复制、修改、传播、抄录等行为,否则将构成对腾讯云及有关权利人商标权的侵犯,腾讯云将依 法采取措施追究法律责任。

【服务声明】

本文档意在向您介绍腾讯云全部或部分产品、服务的当时的相关概况,部分产品、服务的内容可能不时有所调整。 您所购买的腾讯云产品、服务的种类、服务标准等应由您与腾讯云之间的商业合同约定,除非双方另有约定,否则,腾讯云对本文档内容不做任何明示或默示的承 诺或保证。

【联系我们】

我们致力于为您提供个性化的售前购买咨询服务,及相应的技术售后服务,任何问题请联系 4009100100或95716。

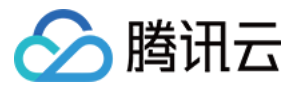

文档目录

[快速入门](#page-3-0) [部署物联网 SaaS](#page-3-1)

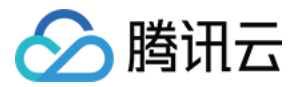

# <span id="page-3-1"></span><span id="page-3-0"></span>快速入门 部署物联网 SaaS

最近更新时间: 2023-07-12 15:13:02

# 背景

为了更好地介绍腾讯云物联使能的功能,本示例构建了一个简单的 Demo,并通过两个阶段分别展示如何利用 Demo 构建物联网 SaaS。

阶段一:通过物联使能的 Demo 快速部署 SaaS。

阶段二:结合 SaaS 与规则引擎功能,实现设备状态的实时转发与展示。

# 阶段一:部署 SaaS

#### 步骤一:新建 SaaS

- 1. 登录 [物联网开发平台控制台](https://console.cloud.tencent.com/iotexplorer) , 选择公共实例或您购买的标准企业实例。
- 2. 单击项目名称进入项目详情页面,单击物联使能 > SaaS 列表进入 SaaS 列表页面。
- 3. 若未开通托管环境, 可单击免费开通来开通环境。
- 4. 开通环境后, 在 SaaS 列表页面单击新建 SaaS, 在弹出的配置框中, 填写相应信息。

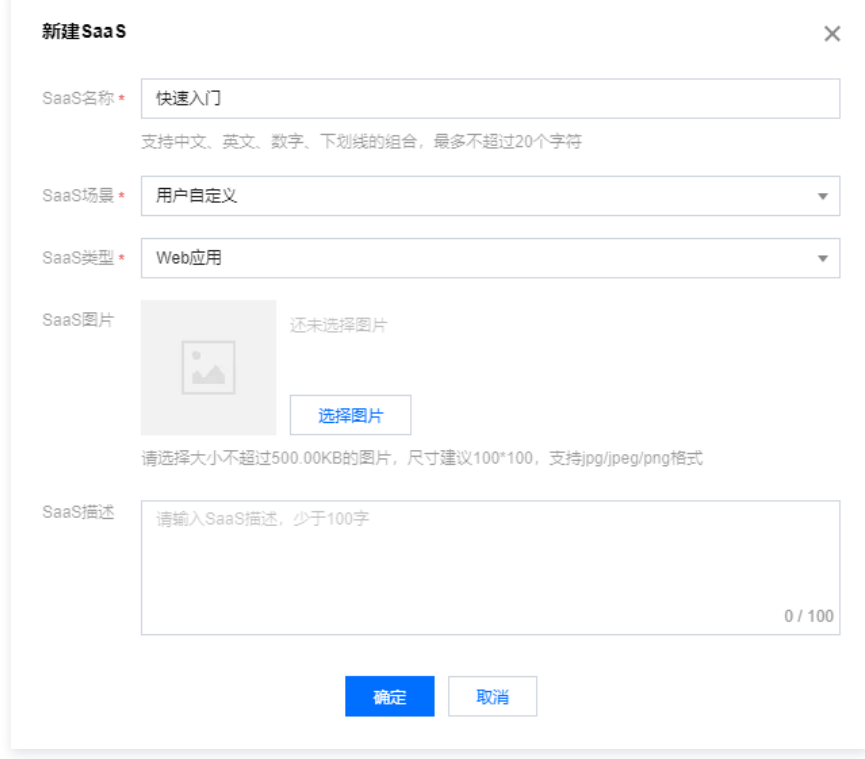

# 步骤二:创建 SaaS 托管自研节点

- 1. 完成上述步骤后,选择对应 SaaS 进入 SaaS 详情页面,单击侧边栏的**自研节点**进入自研节点页面。
- 2. 在自研节点页面,单击新建服务,在弹出的配置框中,填写相应信息。
	- **服务名称**: 填写 "helloiot" 。
	- 服务备注: 洗道。
	- 托管网络: 选择已有私有网络。若无合适私有网络, 可单击新建私有网络前往创建。
	- 镜像仓库:选择使用系统默认仓库。

3. 单击保存,自研节点服务即可创建成功,创建成功的服务默认显示在服务列表中。

# 步骤三:部署版本

1. 完成上述步骤后,在自研节点的服务列表页面单击对应服务名称进入服务详情页面。

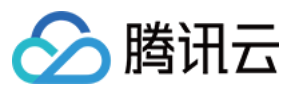

- 2. 单击**新建版本**, 在弹出的版本配置页面中, 需要配置如下内容:
	- 镜像来源:选择 Demo。
	- 镜像名称:选择 iot-enable/iot\_postdata。
	- 服务端口:填写 "80"。
	- 流量策略:选择部署完成后自动开启100%流量。

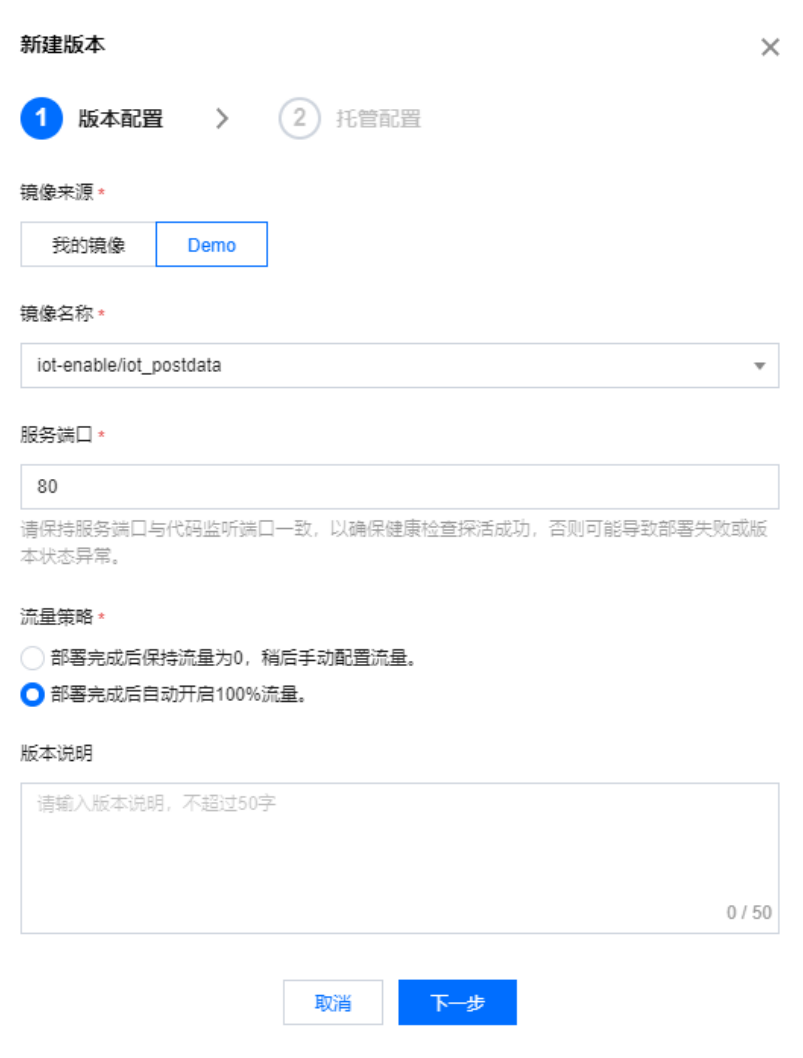

#### **(1)** Demo 镜像说明:

本 Demo 镜像为基于 php 官方镜像所构建的 php 服务镜像,其默认开放了 80 端口,并在 /var/www/html/ 目录下存放了 index.php 与 post.php 两个代码文件。其中 index.php 用于提供前端显示页面,同时读取并输出 txt 文件中所记录的物联网设备状态;post.php 用于获取 post 请求并将其保存在 txt 文件中。

3. 单击**下一步**进入托管配置页面,本示例对资源要求不高,因此可选择最小资源规格"0.25核/0.5G"。同时副本模式可选择"低成本",当连续半小时无流量 时自研节点将自动缩容实例数量至0,避免额外成本。

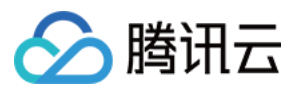

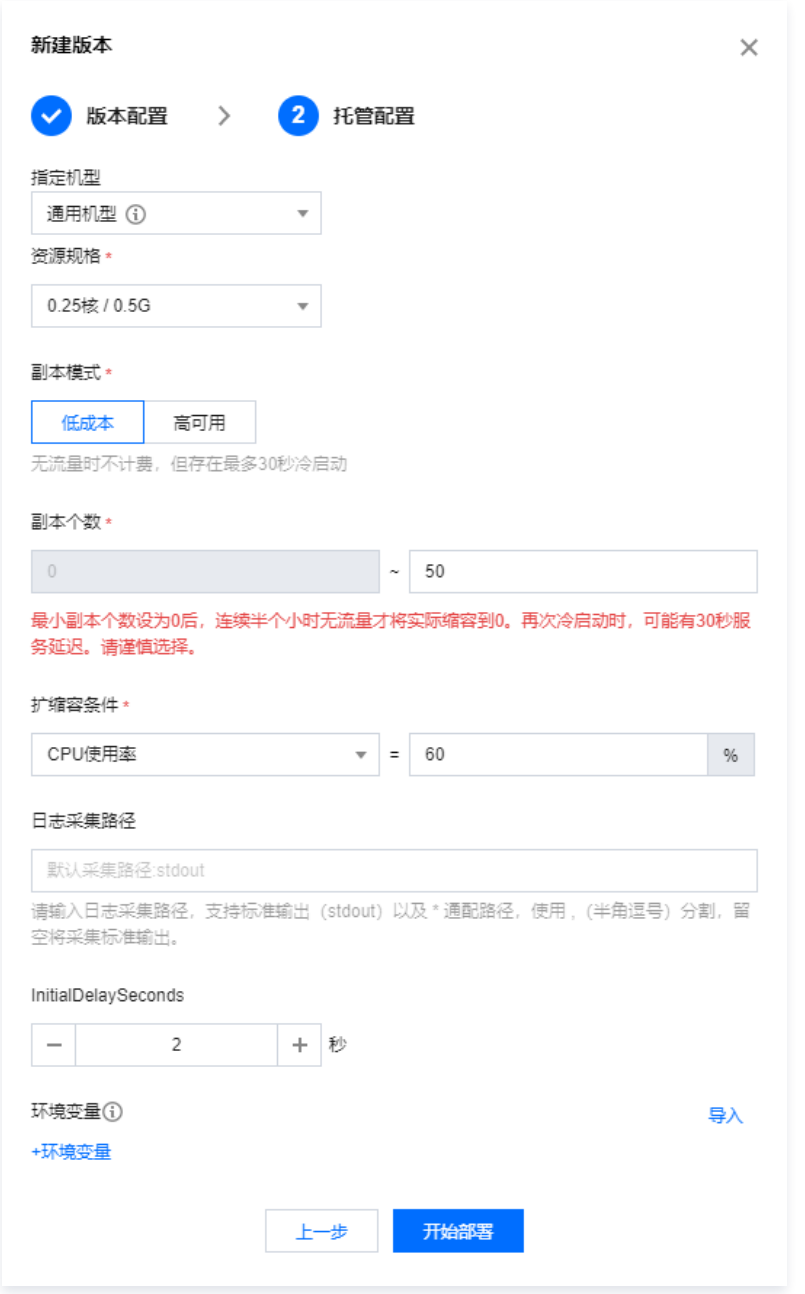

4. 单击**开始部署**,若部署成功则状态变为"正常"。

| 版本列表<br>服务配置<br>日志<br>镜像<br>新建版本<br>流量配置<br>状态<br>版本 |    |      |                     |    |
|------------------------------------------------------|----|------|---------------------|----|
|                                                      |    |      |                     |    |
|                                                      |    |      |                     |    |
|                                                      | 流量 | 版本说明 | 修改时间                | 操作 |
| 正常<br>helloiot-001                                   | 0% | م -  | 2021-08-19 16:39:22 | 删除 |

# 步骤四:访问服务

1. 完成上述步骤后,单击**服务配置**进入服务配置页面,单击公**网访问地址**的跳转链接,即可访问 SaaS 的前端页面。

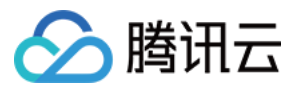

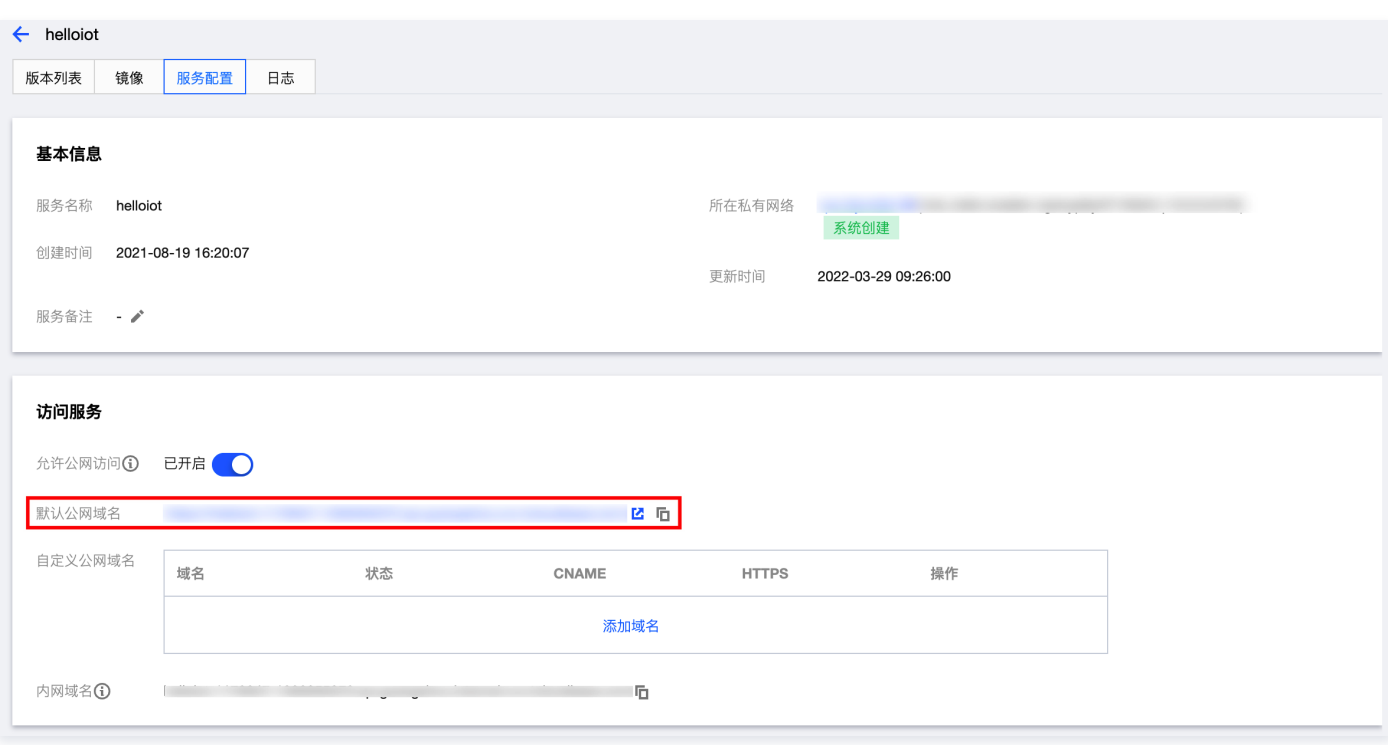

# 欢迎使用物联使能 SaaS 托管Demo

#### 源码下载

若需要基于本示例拓展更多功能,可 下载源码 进行定制化开发。

#### 前置步骤

本示例将输出由物联网开发平台所转发的设备状态数据。请确认完成如下前置步骤:

步骤1: 通过 物联网开发平台 的 产品开发 功能完成产品的开发;

步骤2: 通过 物联网开发平台 的 规则引擎 或 数据开发 功能将设备状态转发至如下url:

https://hello-enable-1g4nyp6y4f115b34-1300355372.ap-guangzhou.service.tcloudbase.com/container-helloiot/post.php

步骤3: 通过 <u>虚拟设备调试</u> 功能或绑定真实设备完成设备数据上报。

完成上述步骤后, 即可于下方查看由物联网开发平台所转发的设备状态数据。

#### Post记录

刷新

**Warning**: fopen(raw\_post\_data.txt): failed to open stream: No such file or directory in **/var/www/html/index.php** on line **27**<br>请先完成前置步骤,实现设备状态的同步

2. 本阶段成功部署了一个简单的前端服务,当然 Demo 的功能不局限于此,接下来还可以通过阶段二结合物联网 SaaS 与规则引擎功能,实现设备状态的实时 转发与展示。

# 阶段二:实现物联网设备数据转发

本阶段的运作流程如下图所示。当设备状态更新时,将上报状态数据至物联网开发平台,再通过物联网开发平台的规则引擎功能,将数据实时转发到您的 SaaS 中;同时 SaaS 提供前端页面以查看对应数据。

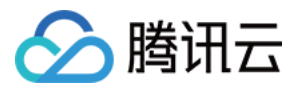

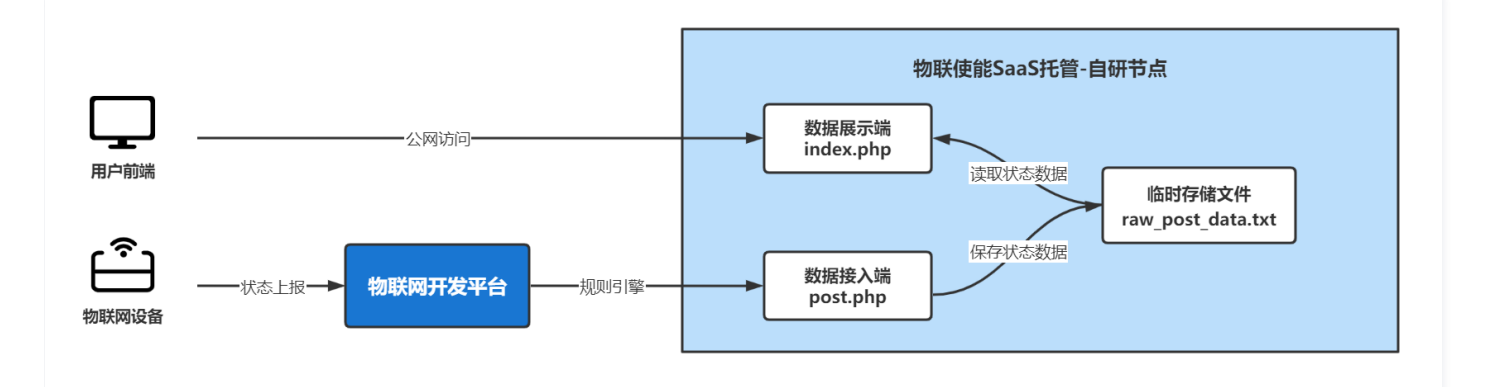

# 步骤一:创建物联网开发平台产品

为实现设备状态转发,需要提前使用物联网开发平台创建产品。创建步骤请参见 [产品开发文档](https://cloud.tencent.com/document/product/1081/34739) 。

# 步骤二:设置规则引擎

1. 登录 [物联网开发平台控制台](https://console.cloud.tencent.com/iotexplorer) ,进入项目详情页面,单击左侧菜单的**数据流转 > 规则引擎**进入规则引擎页面。

2. 在规则引擎页面中, 单击**创建规则**, 填入规则名称后, 单击**确定**。

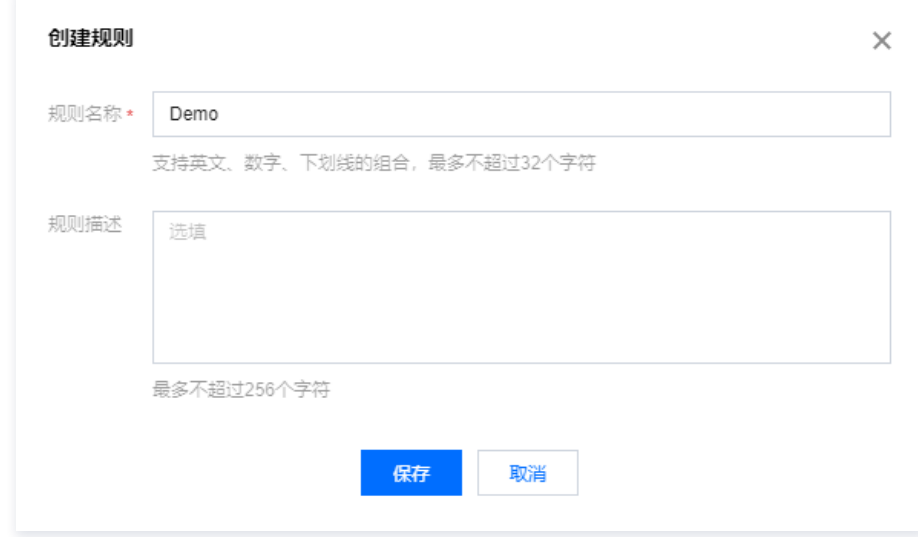

3. 单击**规则名称**进入规则详情页面,单击筛选数据卡片的**编辑**按钮进入编辑规则页面。

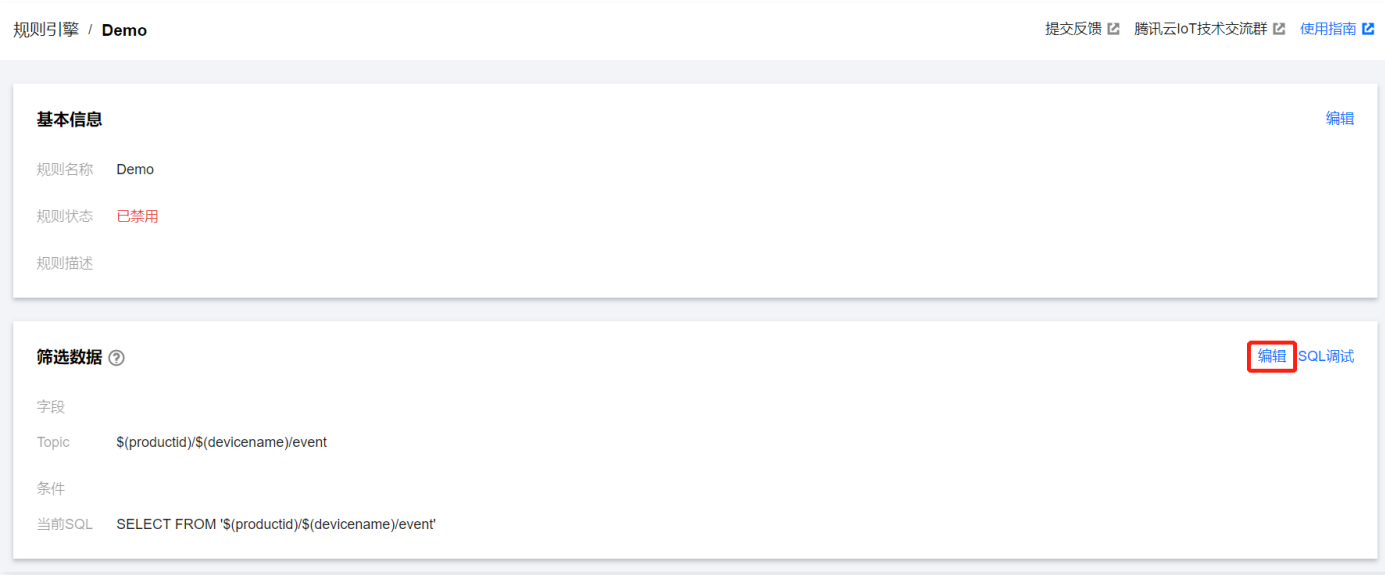

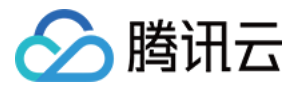

- 4. 在编辑规则页面可定义数据转发规则,需要配置如下内容:
	- 字段: 用于定义 JSON 消息中所需转发的字段。若希望转发所有字段, 可填写 \* 。本例中填写 \* 。
	- O Topic: 用于定义需要转发的产品、设备及其转发内容。本例中选择电气火灾监控器、全部设备、物模型属性上报。
	- 条件: 用于定义条件规则, 以过滤 Topic 中的消息。本例条件为空。

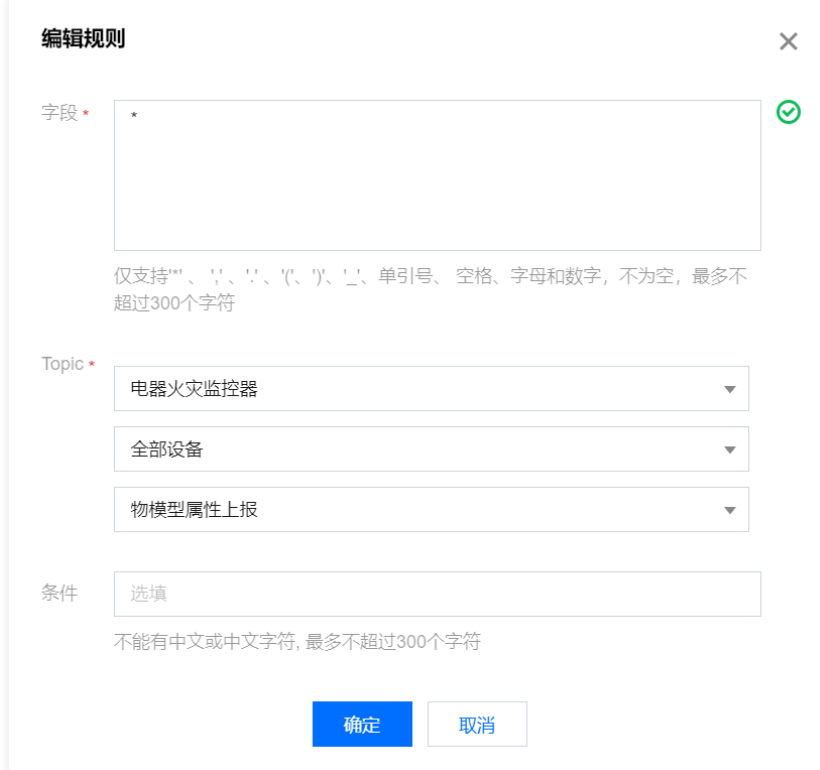

5. 单击**确定**回到规则详情页面,单击行为操作卡片的**添加行为操作**按钮进入添加规则页面。

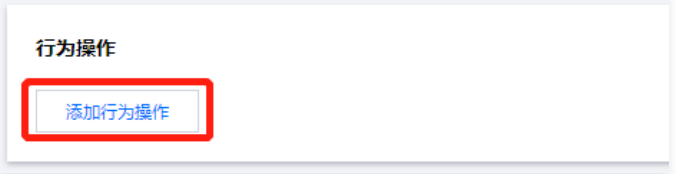

- 6. 在添加规则页面可定义数据转发规则,需要配置如下内容:
	- 行为类型: 本例选择**数据转发到第三方服务 (Forward)**。
	- API 地址: 可设置 SaaS 的服务地址。服务地址需要输入上一阶段得到的默认公网访问地址+"post.php",例如: https://\*\*\*.ap-guangzhou.service.tcloudbase.com/post.php 。

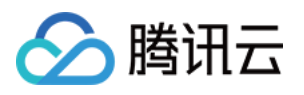

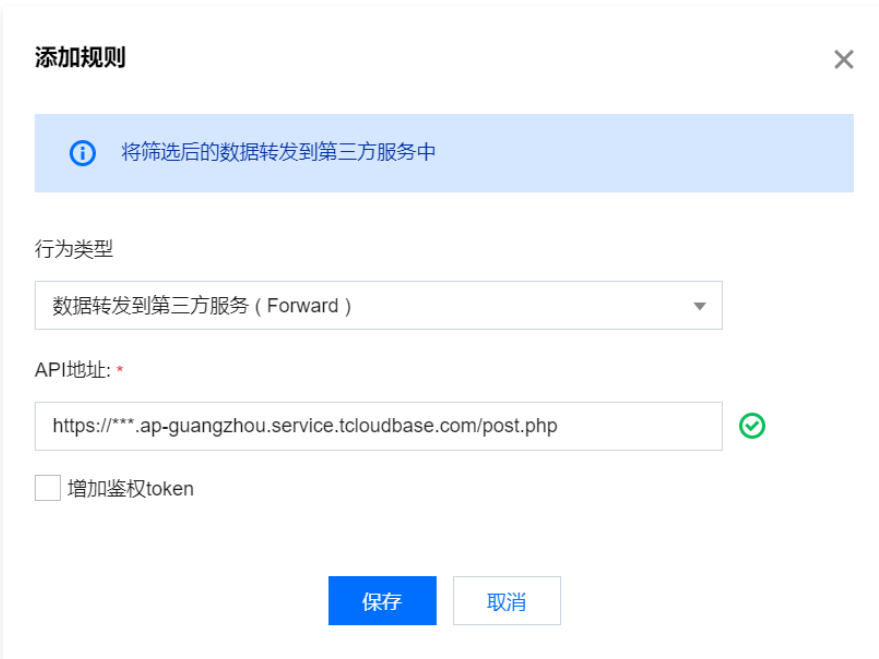

7. 单击保存, 返回到规则引擎列表页, 开启该规则的<mark>状态</mark>, 完成该规则的数据转发配置。

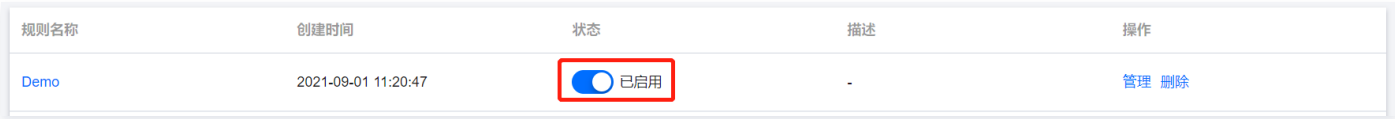

本示例使用的是 [规则引擎](https://cloud.tencent.com/document/product/1081/61105) 功能,若需要通过图形化界面进行数据规则定义,可通过 [数据开发](https://cloud.tencent.com/document/product/1081/61138) 配置数据流规则,并通过自定义推送模块推送至 HTTP 服务 URL。

# 步骤三:上报设备状态数据

若在物联网开发平台的产品开发的过程中已经绑定实物设备,可直接通过控制设备实现设备状态上报。

若暂无实物设备,可通过 [虚拟设备调试](https://cloud.tencent.com/document/product/1081/34741) 功能完成设备数据上报。

- 1. 登录 [物联网开发平台控制台](https://console.cloud.tencent.com/iotexplorer) ,单击项目名称进入项目详情页面,默认进入**产品开发**页,单击相应产品名称, 选择**设备调试 > 虚拟设备调试**进入虚拟设备调试 页面。
- 2. 虚拟设备操控面板内设置相应参数,单击上报实现设备状态数据上报。

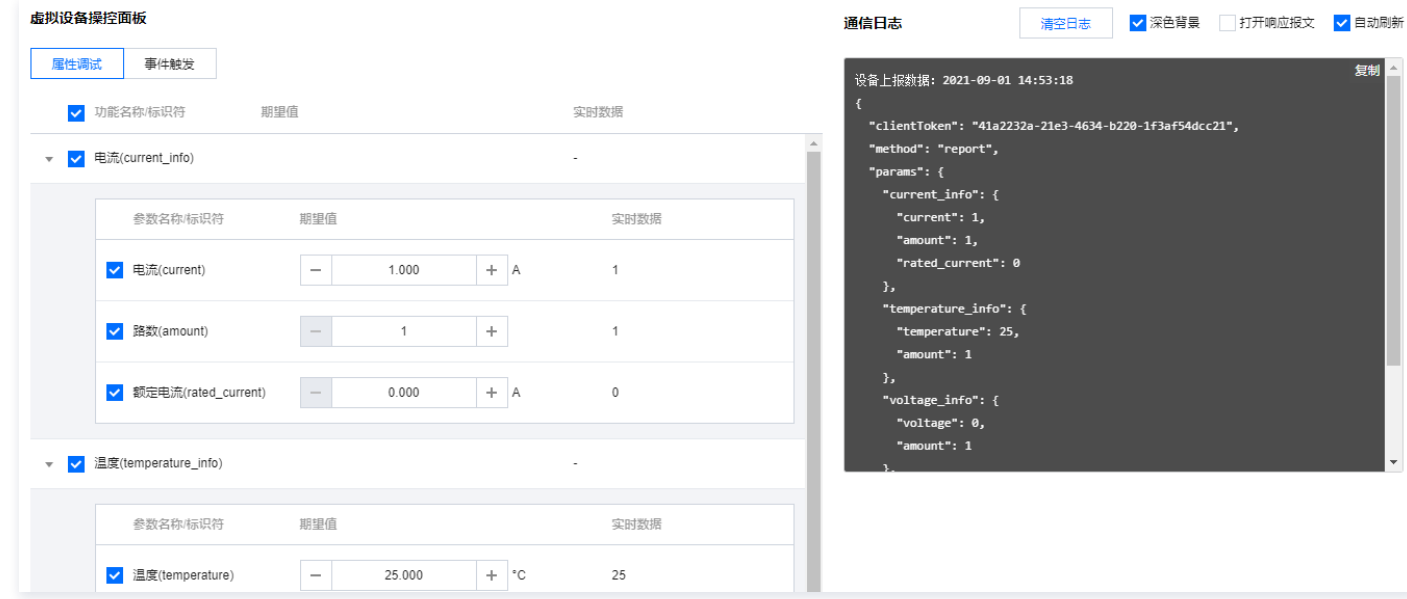

# 步骤四: 访问服务

再次访问上一阶段创建的 SaaS 服务,即可查看来自物联网开发平台所转发的设备状态数据。

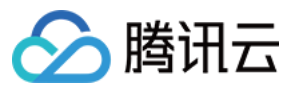

# 欢迎使用物联使能 SaaS 托管Demo

#### 源码下载

若需要基于本示例拓展更多功能,可下载源码进行定制化开发。

#### 前置步骤

本示例将输出由物联网开发平台所转发的设备状态数据。请确认完成如下前置步骤:

步骤1: 通过 物联网开发平台 的 产品开发 功能完成产品的开发;

步骤2: 通过 物联网开发平台 的 规则引擎 或 数据开发 功能将设备状态转发至如下url:

https://hello-enable-1g4nyp6y4f115b34-1300355372.ap-guangzhou.service.tcloudbase.com/container-helloiot/post.php

步骤3: 通过 虚拟设备调试 功能或绑定真实设备完成设备数据上报。

完成上述步骤后, 即可于下方查看由物联网开发平台所转发的设备状态数据。

#### Post记录

刷新

2021-09-01 14:50:24 DATA:

2021-09-01 14:50:49 DATA

"<br>2021-09-01 14:53:20 DATA: {"payload":{"clientToken":"41a2232a-21e3-4634-b220-1f3af54dcc21","method":"report","params":{"current\_info":

# 更多拓展

您可以基于本示例扩展更多物联网应用功能,如对设备的状态数据进行分析,实现状态预警功能;或将设备状态数据进行预处理,并保存至数据库中。